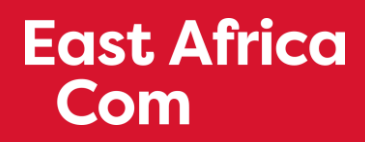

# EXHIBITOR HOW-TO GUIDE

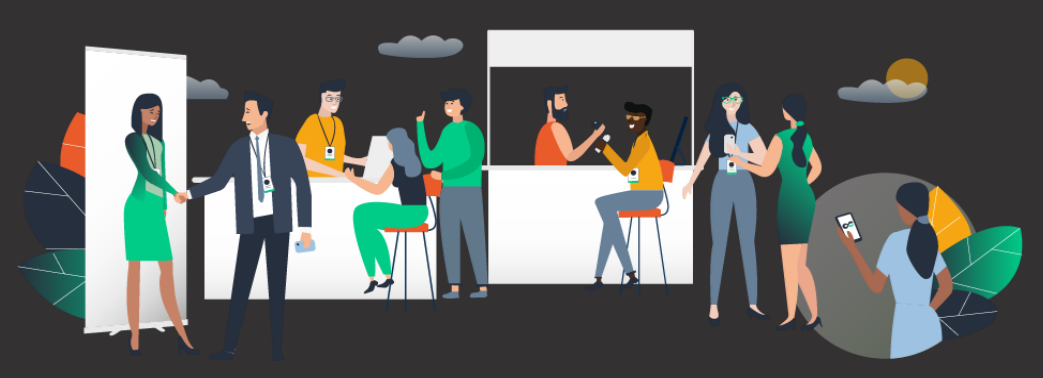

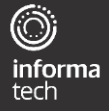

**[Powered by Swapcard](https://www.swapcard.com/?ref=app)**

## **How to log in for the first time**

You will receive an email similar to the below from [hello@swapcard.com](mailto:hello@swapcard.com) with a button redirecting to a login page. Your account has already been pre-created by the East Africa Com team.

A window will then suggest that you create a password for your account.

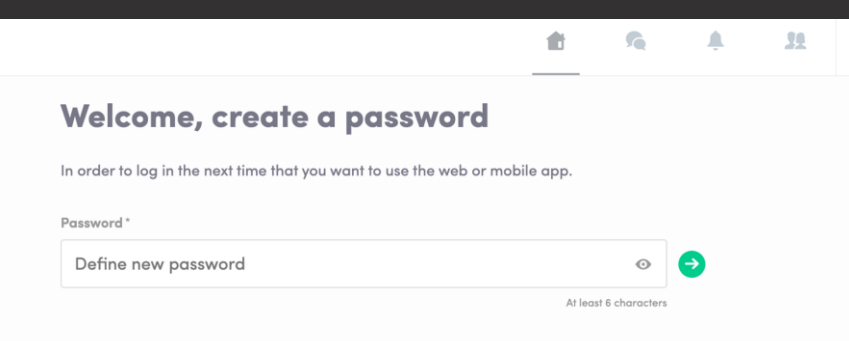

**Note :** If you don't see this email in your mailbox, please check your spam. Please contact

[emily.hollands@informa.com](mailto:emily.hollands@informa.com) or

 $\circledcirc$ informa tech

[connectingafrica@informa.com i](mailto:connectingafrica@informa.com)f you have not received the email.

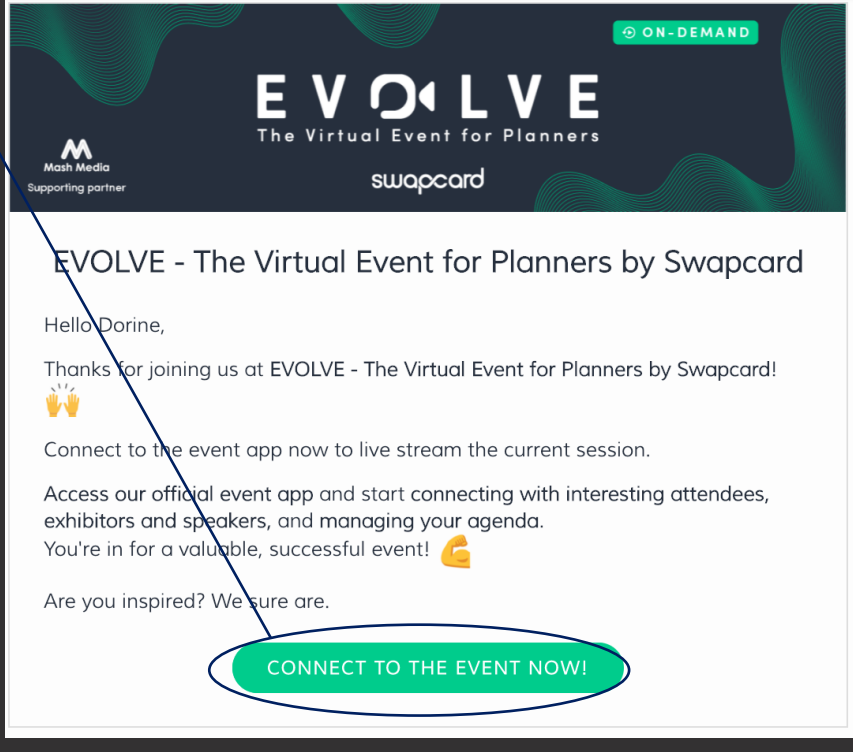

#### **East Africa How to login when you have an account Com**

Access your account on [login.swapcard.com](https://login.swapcard.com/) Enter the email you used to register to your event and the password you've created before. Then, click the green arrow to connect.

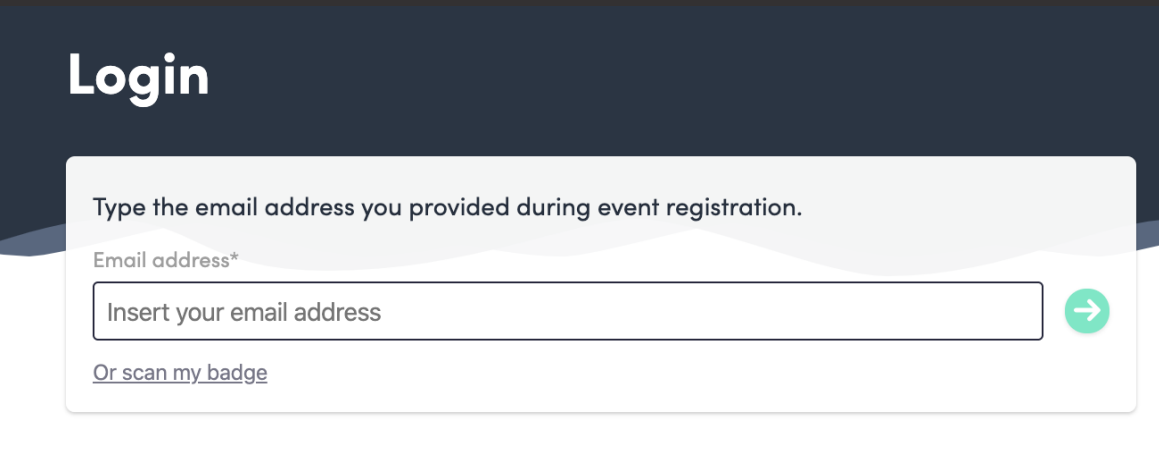

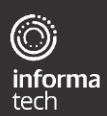

**Note :** if you have forgotten your password after entering your email, click **send me a magic link**. You'll receive an email from [hello@swapcard.com](mailto:hello@swapcard.com) to reset your password, with the subject line 'Magic sign-in link'.

## **How to edit your profile (1/2)**

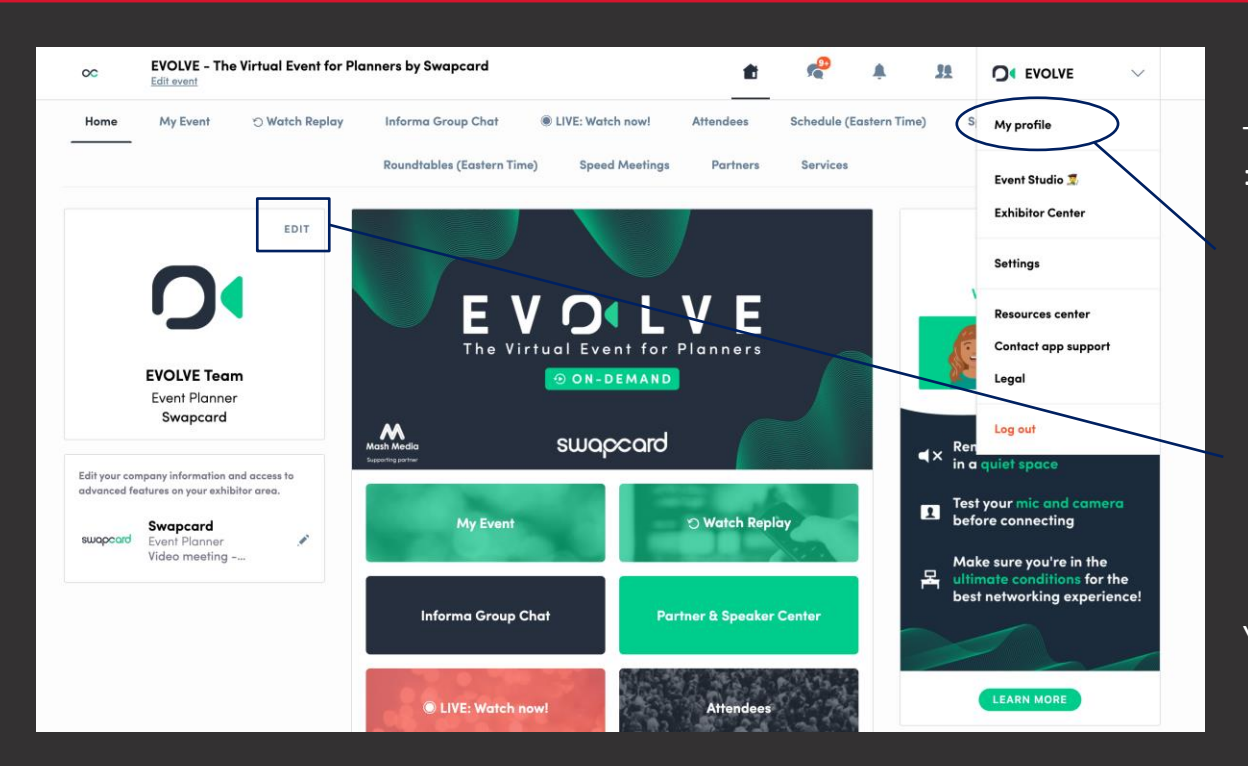

There are two ways for you to access your profile

● On the upper-right corner of your screen, click on **My profile**.

● On the left side of your screen next to your photo, click on **Edit**.

You'll be redirected to your profile details.

١

tech

## **How to edit your profile (2/2)**

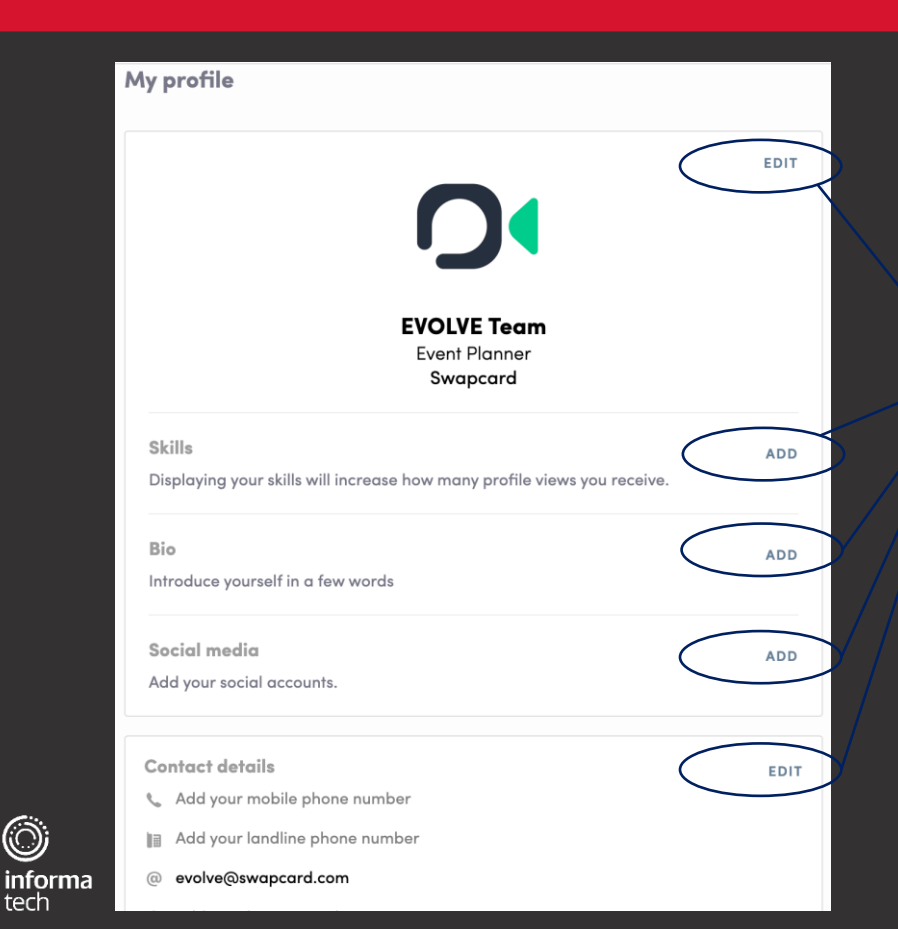

To edit the information on your profile, simply click on **Edit** or **Add** depending on which type of information you want to edit.

Here is the information you can edit on your profile :

- Personal information
- Skills
- Biography
- Social Media
- Contact details
- Company

**Update your profile with as much information as possible to maximise your networking opportunities with relevant individuals;** people are more likely to connect if they know more about you!

5

## **Viewing the agenda**

WEDNESDAY

 $23 -$ 

THURSDAY

 $24$ 

TUESDAY

බ

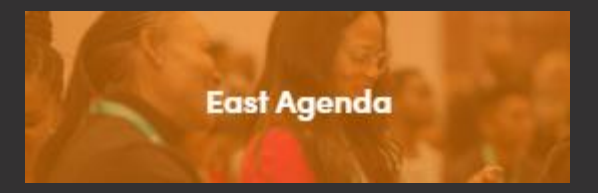

Access the event's full agenda, featuring every workshop, track, session, keynote and scheduled networking activity.

- **View** session descriptions and speakers
- **Sign up** for and add sessions to your schedule
- 

**Join** "live" or on-demand sessions The Agenda covers all content<br>TIP: Filter by type of content, track name, The Agenda covers all content across all three days of the event, but you can find sessions specific to each track by clicking these buttons.

Filters

TRACK

FORMAT

TOPICS

or topic using the left hand side to find relevant content for your interests

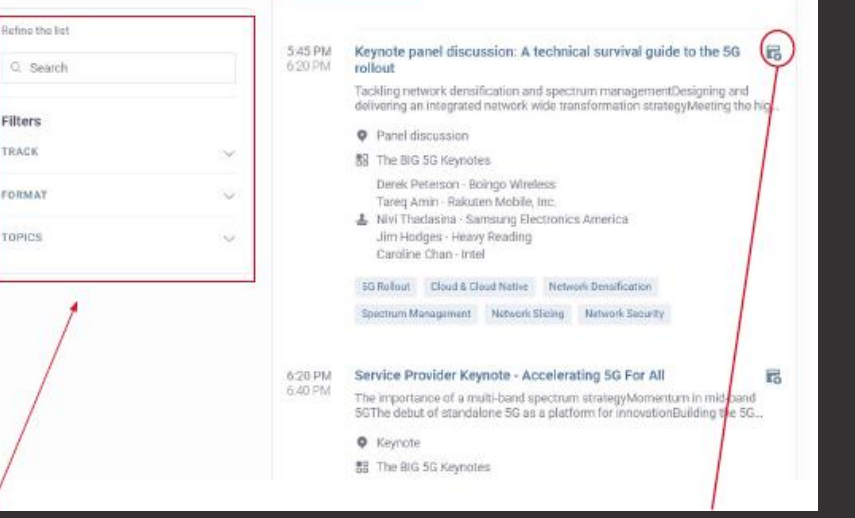

## **Viewing your schedule**

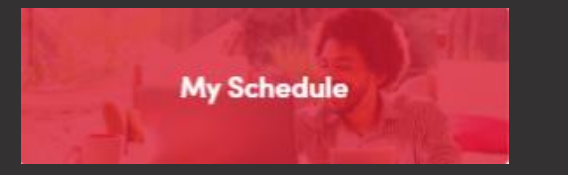

Access your personal event schedule, including:

- My Schedule –sessions you've added
- My Meetings –pending or confirmed meetings you've scheduled
- My Networking contacts you've connected with
- My Bookmarked Companies exhibitors you have bookmarked
- My Wish List similar to a digital tote bag; find all the product and services you've saved from both the Products & Services area and the Resource Center.

My schedule Tuesday, September 22, 2020 4:45 PM Diamond Keynote - No one killer app: Creating a network to isi My meetings 505 PM support diverse array of applications Cloudifying the network: An end to end overhaul of the network as we know **球** My networking it What are the most monetizable opportunities for carriers to drive forward? **O** Keynote **隔** My bookmarked companies 图 The BIG 5G Keynotes J. Masum Mir Cisno Export Enterprise 5G Consumer 5G 5G Applications Network Evolution Add your upcoming sessions and meetings to Cloud & Cloud Native 50 Monetization your calendar application. EXPORT TO MY CALENDAR 6:20 PM Service Provider Keynote - Accelerating 5G For All 6:40 PM The importance of a multi-band spectrum strategyMomentum in mid-band 5GThe debut of standalone 5G as a platform for innovation Building the 5G., C Keynote 盟 The BIG 5G Keynotes L Neville Ray - T-Mobile Network Evolution 5G Rollout Standalone 5G Enterprise 5G

Click **"Export to my calendar"** to add your upcoming sessions and meetings to your outlook or google calendar

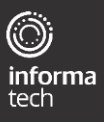

### **How to access a session**

#### **From "Agenda" or "My Event":**

- Click on the session you'd like to join
- 24 hours prior to the official start time, a countdown appears on the session page
- When it's time for a session to begin, a video will be displayed at the top of the session page and starts automatically (if you're using Safari, please click "Play")
- Watch the video in full screen mode or continue to browse the app while watching the session

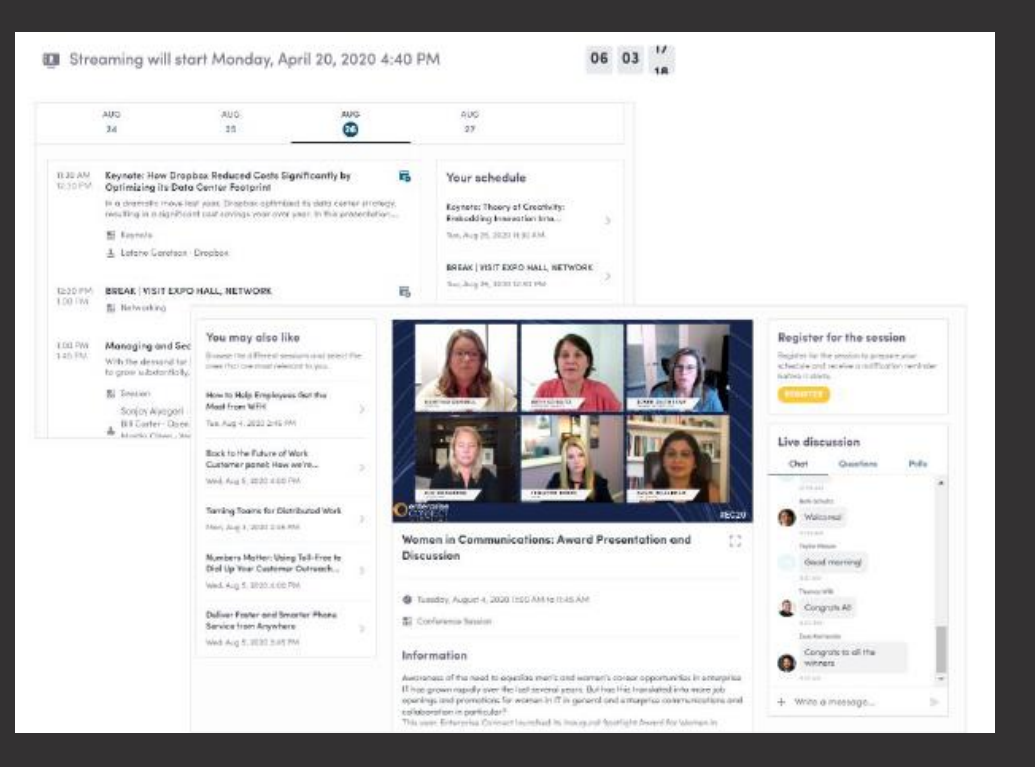

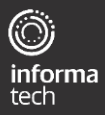

#### **East Africa How to interact during a live session** Com

Interact with other attendees during each session by using the live discussion features. You can ask questions to the speakers by typing in the text box, and answering polls that come u throughout the session.

You can also react on other people's messages, or delete your message, by clicking on the three dots next to it. Questions will be sorted by upvotes.

Want to follow-up with anyone? Be sure to connect with them and continue your conversation!

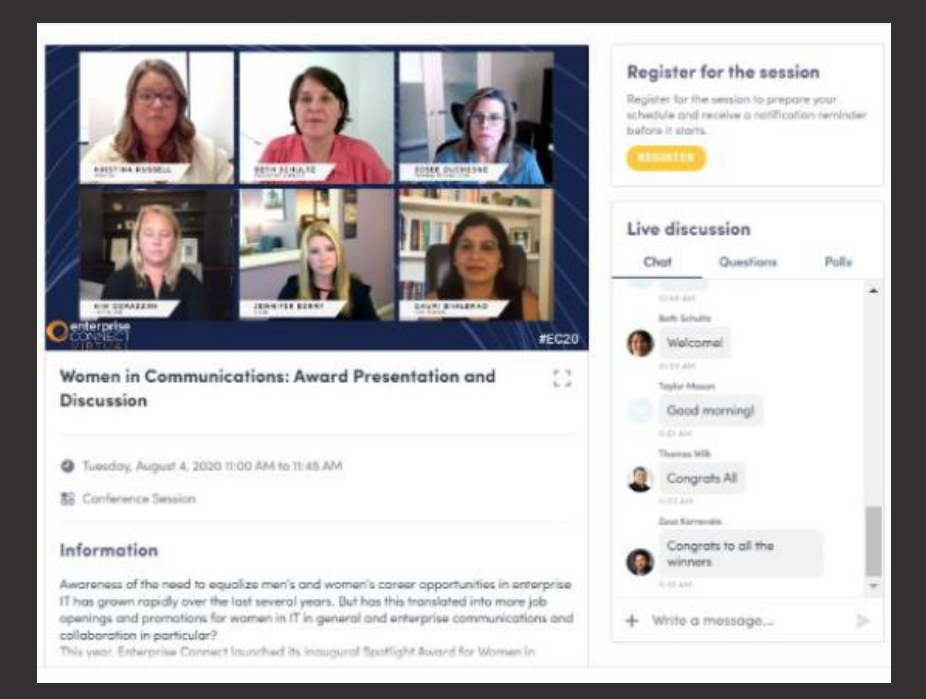

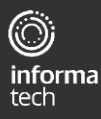

#### **East Africa How to interact with other attendees** Com

#### **Attendees**

View and connect with peers that have opted to make themselves visible

- Search by names, companies, job function, industry and more
- Add keywords to help feed the platform's matchmaking algorithm to refine the suggestions of attendees you should meet
- Filter by topics to find the attendees most relevant for you

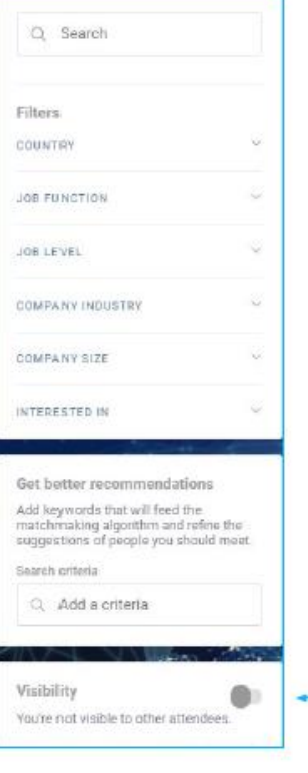

TIP: Be sure to toggle your **"Visibility"** on to maximise your networking opportunities!

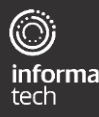

#### **East Africa How to make a connection request Com**

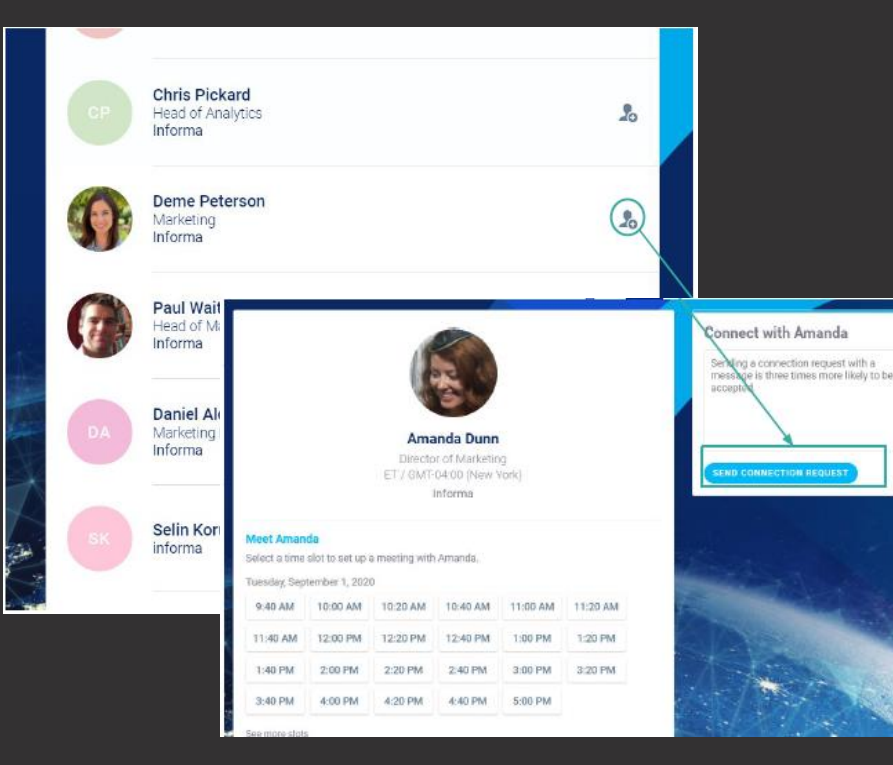

- From main navigation, click on **"Attendees"**
- Sort and filter attendees to find contacts you'd like to connect with
- Click on their name to view their profile or click on the person icon with the plus sign
- Craft a personal message to the person and send a connection request
- Once you've made a connection, you can chat directly with them and, score, tag and make notes about the contact

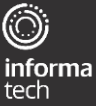

## **How to request a meeting**

From main navigation, click on "**Attendees**"

- Sort and filter attendees to find contacts you'd like to connect with
- Click on their name to view their profile
- Click on an available meeting slot
- Select virtual meeting
- Craft a personal message to the person and send
- Go to **"My Event"** to see if contacts have accepted your meeting request
- Please note the meeting time slot is held and blocked until it is accepted or declined

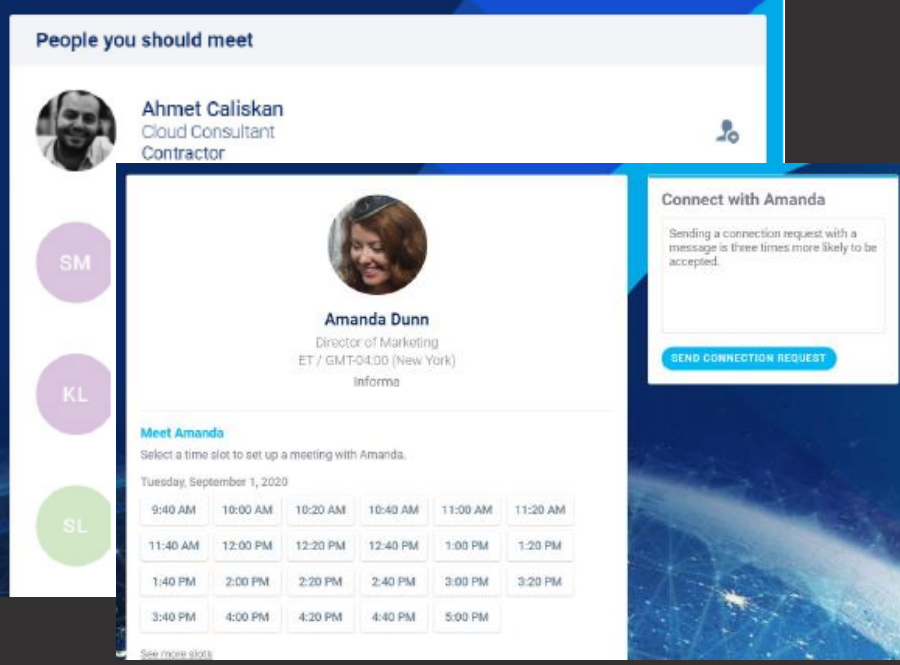

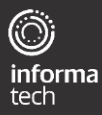

## **How to start your virtual meeting**

- From main navigation, click on **My Event**
- If your meeting request is confirmed, a **Meeting**  Call button will appear 1 hour before your meeting
- Click on **Meeting Call** to start your video meeting
- Note: Incoming meeting requests will appear in your notifications area on the toolbar

TIP: You can also start a video call during a private chat conversation you're having with a contact; simply click on the camera button to start the video call. You are able to share your screen during a video meeting.

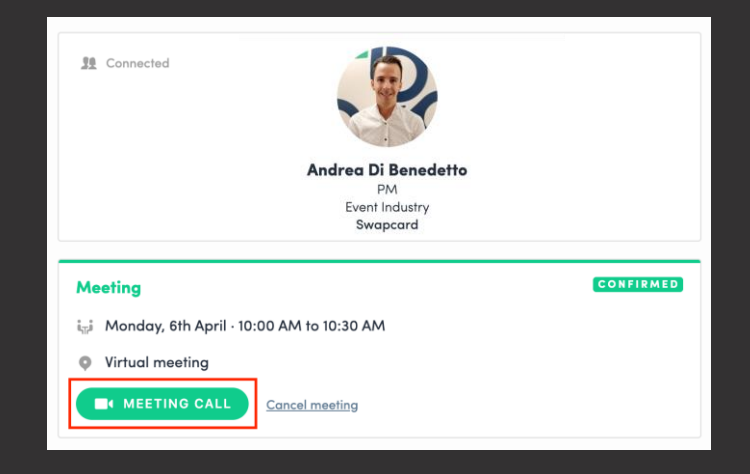

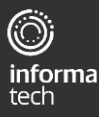

#### **East Africa How to set your available meeting times**Com

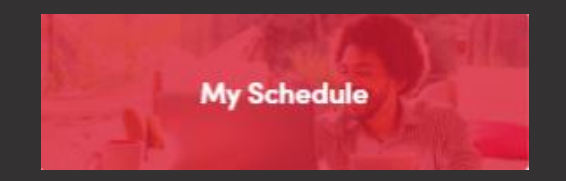

- From the homepage, click on **"My Schedule"**
- Time slots are pre-populated
- If you'd like to block slots simply click on the **"make unavailable"** button within the time you'd like to block
- If you'd like to block the entire day, click on **"make unavailable all day"**

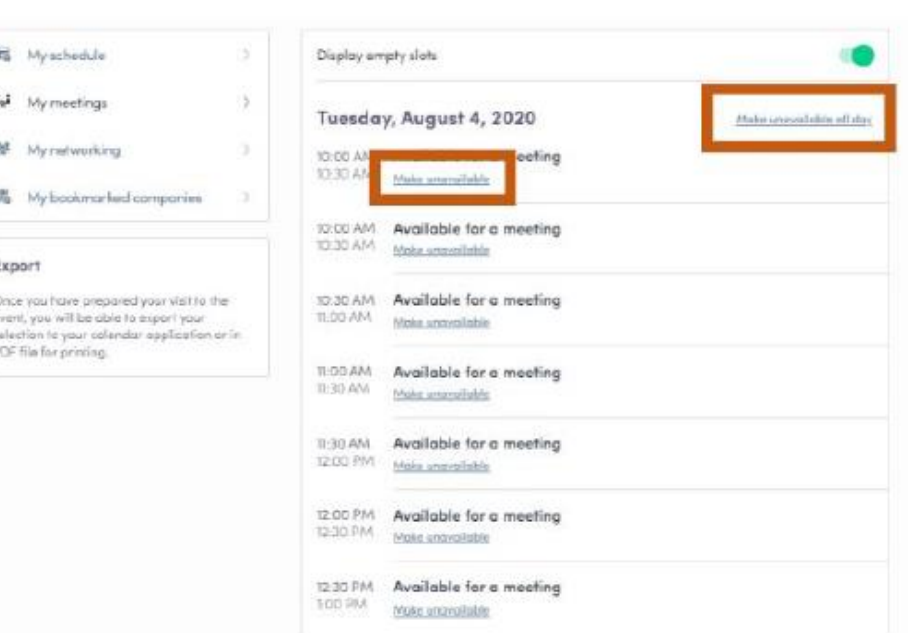

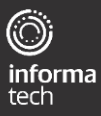